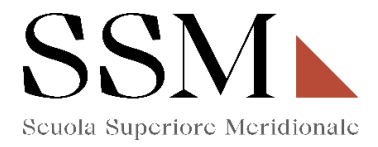

# **ISTRUZIONI TECNICHE**

#### **per gli interessati a candidarsi al IV Anno**

per la compilazione della domanda di partecipazione per il Concorso a 50 posti del Corso Ordinario della Scuola Superiore Meridionale - Anno Accademico 2023/2024 - attraverso PICA (Piattaforma Integrata Concorsi Atenei)

#### INFORMAZIONI PRELIMINARI

- La procedura della presentazione della domanda potrà essere effettuata 24 ore su 24 da qualsiasi computer collegato in rete. Non saranno prese in considerazione domande inoltrate in difformità a quanto previsto dal presente articolo. La documentazione dovrà essere trasmessa esclusivamente tramite caricamento sulla piattaforma elettronica in fase di presentazione della domanda.
- Prima di compilare la domanda è consigliato leggere attentamente il bando di concorso, per verificare di essere in possesso dei requisiti di ammissione.
- Tutti i documenti necessari per la presentazione della domanda dovranno essere caricati in formato PDF.
- È possibile compilare la domanda in più riprese, salvando i dati inseriti ma senza inviare: ogni volta che l'utente entrerà nella procedura avrà modo di verificare quanto precedentemente inserito ed eventualmente continuare la compilazione attraverso il tasto "modifica": sarà possibile ritirare la domanda qualora il candidato volesse rettificare i dati inseriti; **ciò fino al termine fissato alle ore 14.00 del 28/08/2023.**
- **NON** è possibile presentare più di una domanda per la medesima persona: pertanto, prima di effettuare l'invio definitivo, accertare la correttezza dei dati inseriti.
- Allo scadere del termine utile per la presentazione (entro le ore 14:00 del 28 agosto 2023), il sistema **NON** permetterà più l'accesso alla domanda né il suo invio.
- Terminata la procedura di compilazione e presentazione della domanda, il candidato riceverà una email con la conferma dell'avvenuta consegna, riportante anche un **Numero Identificativo** che, da quel momento, identificherà il candidato e dovrà essere riportato in qualsiasi ulteriore comunicazione.
- La domanda di partecipazione al concorso deve **essere firmata manualmente e/o digitalmente;** 
	- in caso di scelta di **firma manuale**, il sistema genera un pdf che dovrà essere stampato, firmato in maniera olografa, scansionato e ricaricato sulla medesima pagina.
	- in caso di scelta di **firma digitale** il pdf sarà inoltrato al software di firma digitale per essere poi ricaricato a sistema.

**Per informazione di ordine tecnico/informatico, il candidato può fare riferimento al supporto indicato nel footer (fondo pagina) presente nella schermata di compilazione della domanda sulla piattaforma PICA CINECA cliccando sul comando "supporto". Il supporto è disponibile nei giorni feriali dalle ore 9:00 alle ore 17:00.** 

**Per informazioni di ordine amministrativo, il candidato può fare riferimento all'amministrazione della Scuola Superiore Meridionale ai numeri 081/2537904, 081/2532891 oppure scrivere al seguente indirizzo mail: [ssm@ssmeridionale.it.](mailto:ssm@ssmeridionale.it)** 

**L' Amministrazione è aperta al pubblico nei giorni e negli orari riportati sul sito www.ssmeridionale.it.**

**Le attività dell'Amministrazione della Scuola Superiore Meridionale saranno sospese dal 05/08/2023 al 20/08/2023 per chiusura della struttura.**

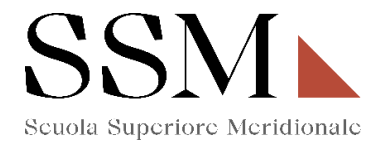

### **1) REGISTRAZIONE ED ACCESSO AL SISTEMA**

Per accedere al sistema è necessario collegarsi al sito https://pica.cineca.it/login e registrarsi seguendo le indicazioni:

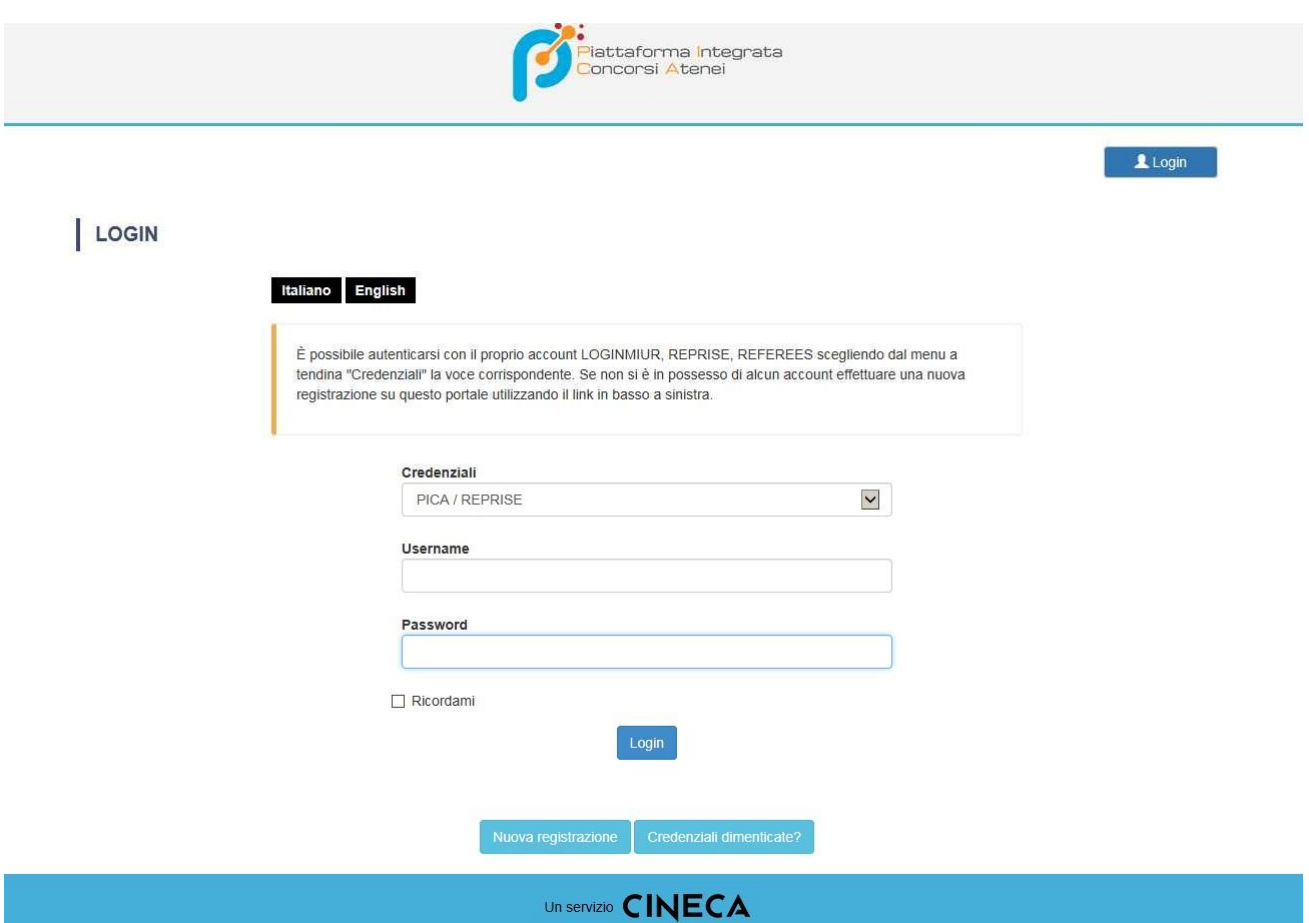

Dopo essersi registrati, il sistema invierà all'indirizzo di posta inserito una email con le indicazioni necessarie per confermare la registrazione.

NB: Se il candidato è già in possesso di credenziali LOGINMIUR, può accedere direttamente senza registrarsi.

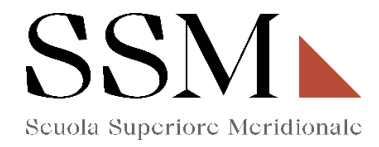

# **2) ACCESSO ALLA PROCEDURA E COMPILAZIONE DELLA DOMANDA**

Una volta registrati, è possibile collegarsi al sito https://pica.cineca.it/ssm/allievi2023/domande/ [e](http://pica.cineca.it/ssm/allievi2022/domande/), accedendo con le proprie credenziali procedere cliccando su COMPILA UNA NUOVA DOMANDA. **(Fig.1)**

#### **Fig 1:**

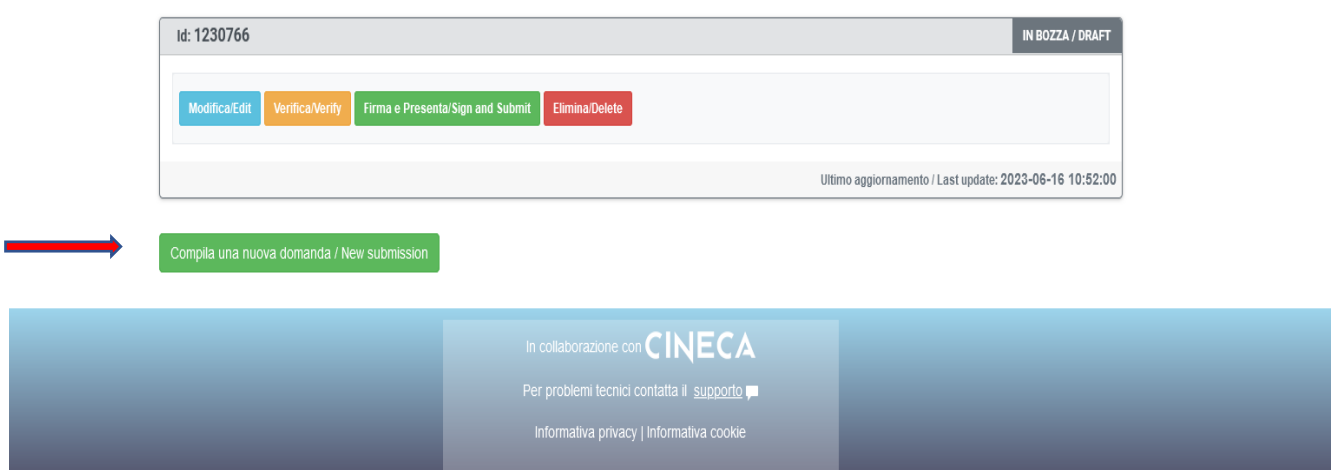

La domanda è suddivisa in sezioni/pagine ed in ciascuna di esse andranno compilati i campi mancanti.

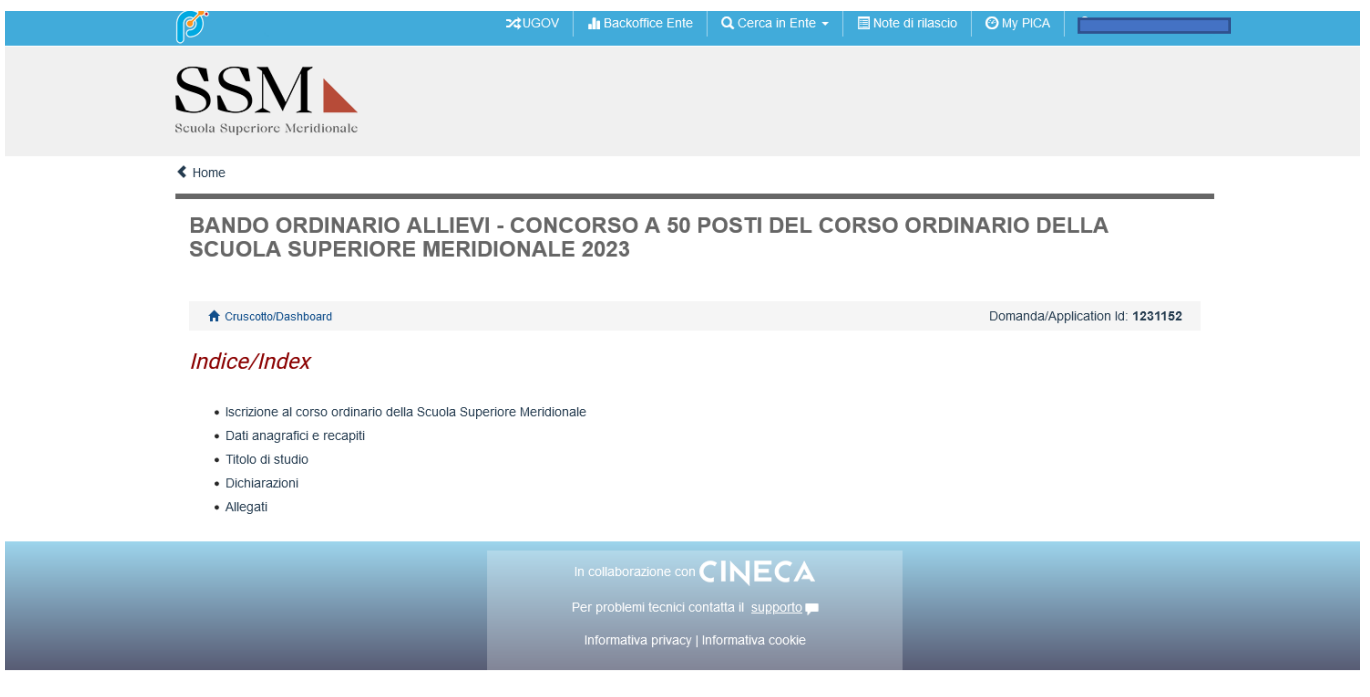

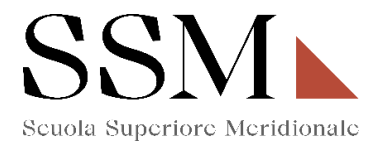

Alla fine della compilazione di ogni pagina è necessario sempre cliccare sul pulsante "**Salva e prosegui"** in basso a sinistra nella pagina.

Se l'inserimento è avvenuto correttamente, il sistema passa alla pagina successiva, in caso contrario compariranno dei messaggi di errore/segnalazioni e l'utente dovrà correggere i dati immessi o inserire i dati mancanti.

**È importante riempire tutti i campi obbligatori, compresi gli allegati. In caso contrario, la procedura non permetterà di proseguire:** 

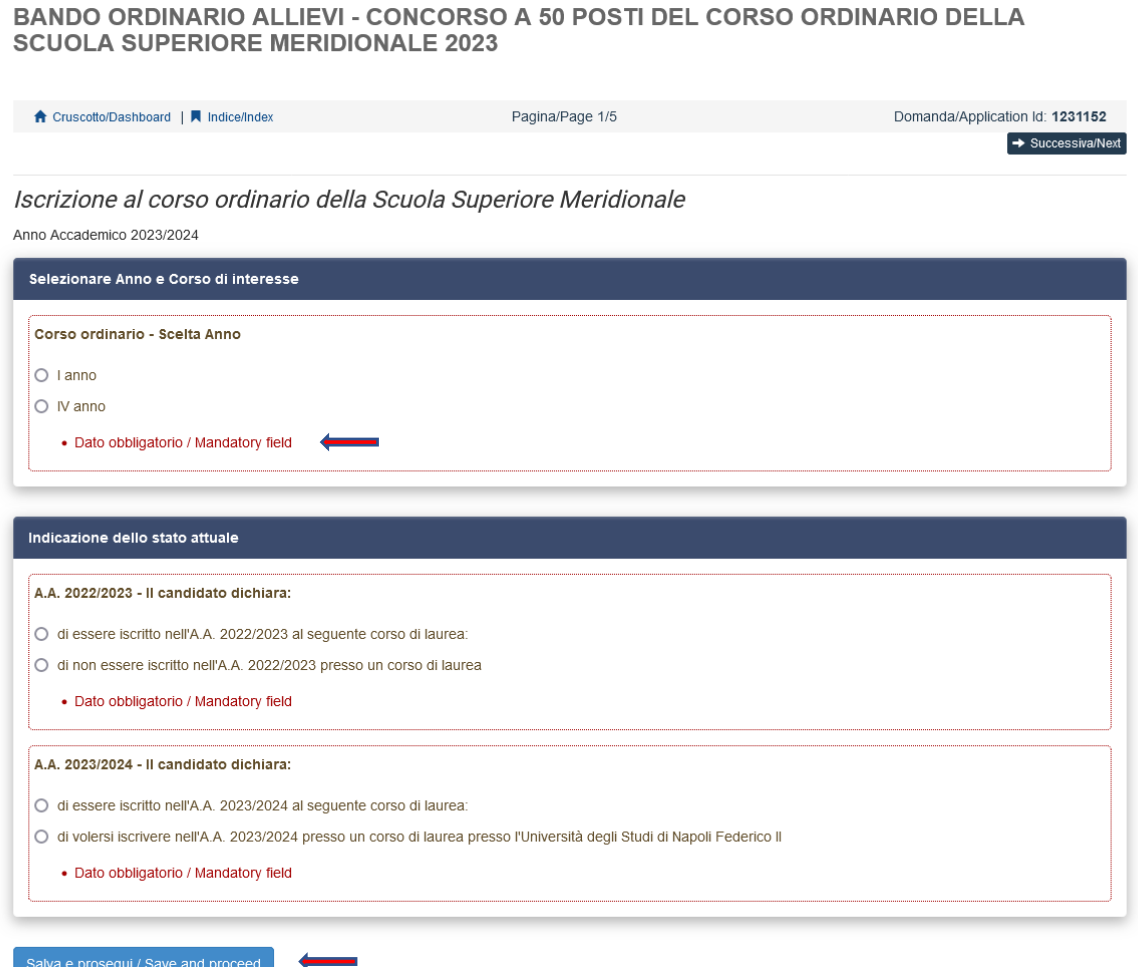

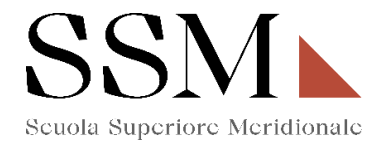

# **3- Iscrizione al corso ordinario della Scuola Superiore Meridionale**

La prima scelta che il candidato dovrà effettuare riguarda l'indicazione della partecipazione al I anno **(Fig.2)** oppure al IV anno **(Fig. 3)**

# **Fig.2**

BANDO ORDINARIO ALLIEVI - CONCORSO A 50 POSTI DEL CORSO ORDINARIO DELLA **SCUOLA SUPERIORE MERIDIONALE 2023** 

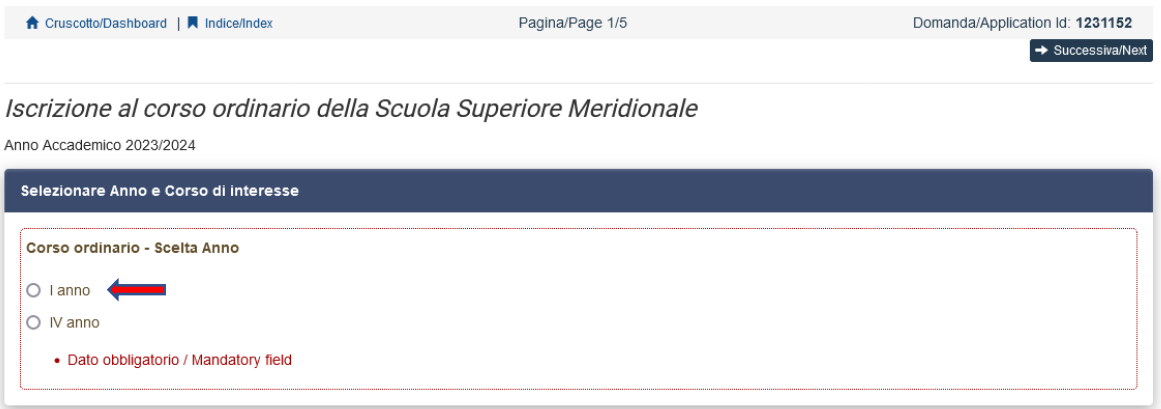

# **Fig.3**

BANDO ORDINARIO ALLIEVI - CONCORSO A 50 POSTI DEL CORSO ORDINARIO DELLA **SCUOLA SUPERIORE MERIDIONALE 2023** 

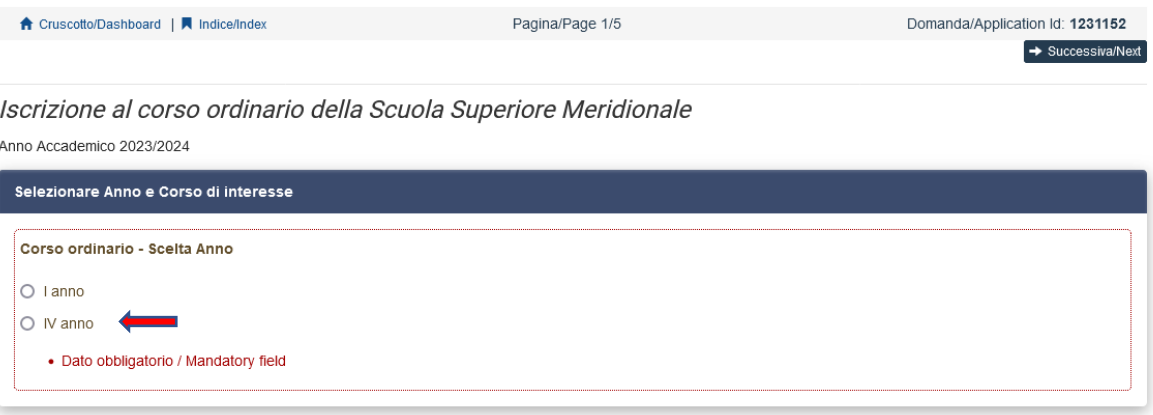

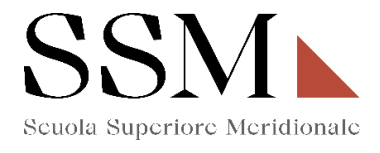

Il candidato, che opziona il quarto anno, dovrà indicare il corso per il quale intende effettuare l'iscrizione. L'opzione da indicare è una ed è obbligatoria. **(Fig.4)** 

#### **Fig.4**

Iscrizione al corso ordinario della Scuola Superiore Meridionale

Anno Accademico 2023/2024 Selezionare Anno e Corso di interesse Corso ordinario - Scelta Anno  $\circ$  I anno  $\bullet$  IV anno · Dato obbligatorio / Mandatory field Corso Ordinario IV anno O Scienze Chimiche (Molecular sciences for earth and space) - Scienze biomediche (Genomic and experimental medicine) O Archeologia e culture del Mediterraneo antico. Ricerca storica, conservazione, fruizione del patrimonio  $\circ$  Global history and governance  $\circlearrowright$  Law and organizational studies for people with disability O Testi, tradizioni e culture del libro. Studi italiani e romanzi

A seguire il candidato dovrà dichiarare una delle seguenti opzioni: **(Fig.5)**

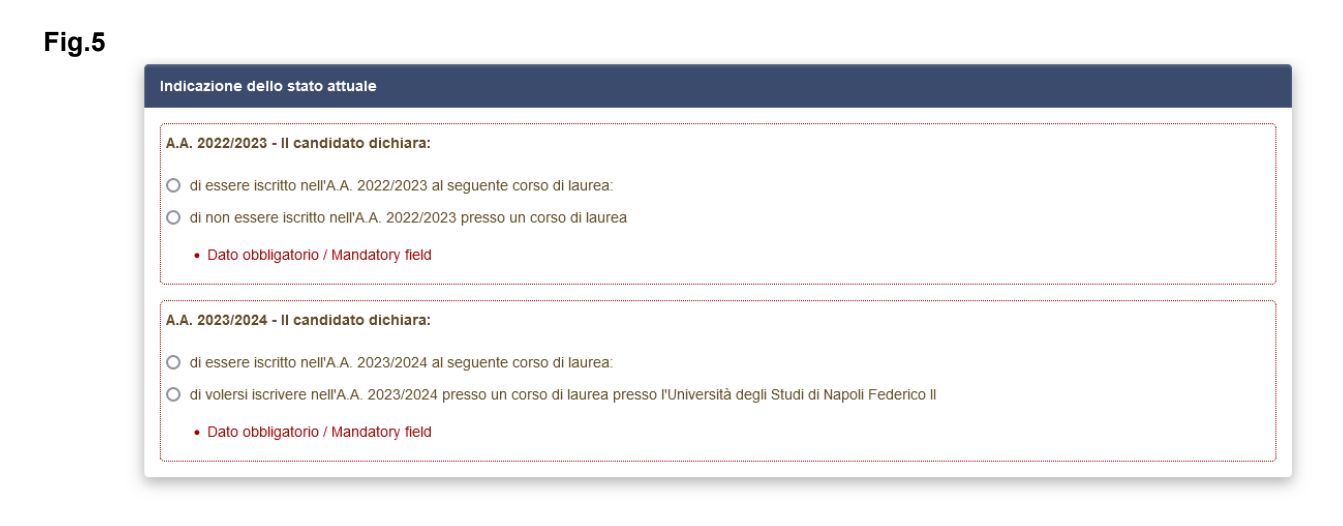

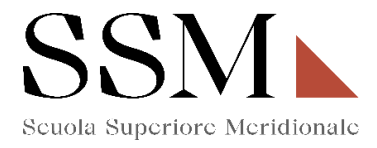

Se il candidato dichiara **"di essere iscritto nell'A.A. 2022/2023 al seguente corso di laurea",** dovrà indicare le informazioni sul corso di laurea per il quale risulta iscritto: **(Fig.6)**

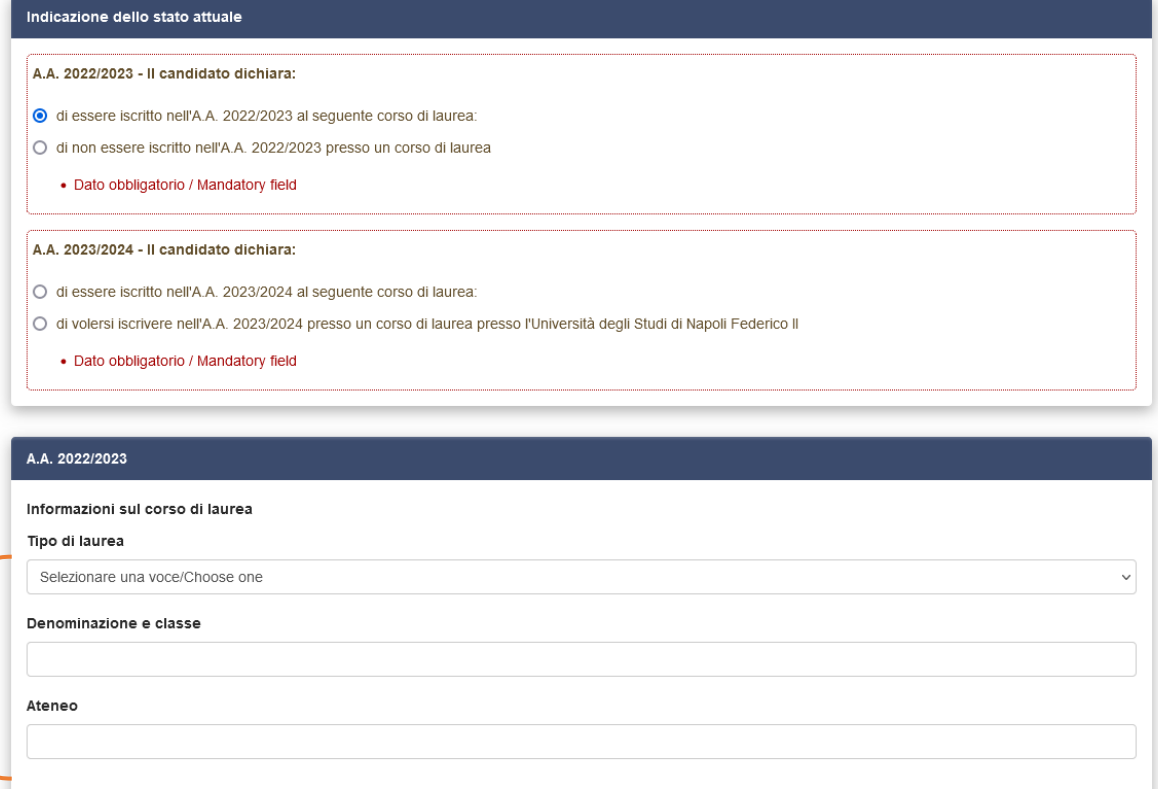

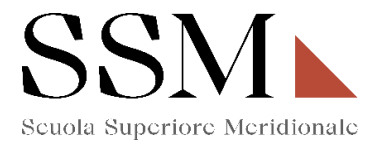

Il candidato dovrà dichiarare, inoltre, **"di essere iscritto nell'A.A. 2023/2024 al seguente corso di laurea"** oppure **"di volersi iscrivere nell'A.A. 2023/2024 presso un corso di laurea presso l'Università degli Studi di Napoli Federico II" (Fig.7)**; in entrambi i casi il candidato dovrà procedere all'inserimento dei dati richiesti sul corso di laurea per il quale risulta iscritto/intende iscriversi:

### **Fig.7**

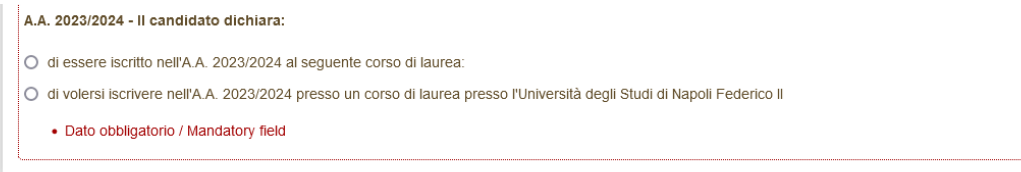

# **4- Dati anagrafici e recapiti**

In questa sezione il candidato troverà già precompilate alcune informazioni personali, in quanto informazioni fornite in sede di registrazione: qualora vi fossero errori nei dati anagrafici, è possibile comunque modificarli accedendo in alto a destra al "Profilo Utente". **(Fig.8)**

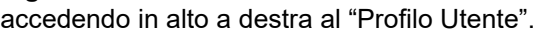

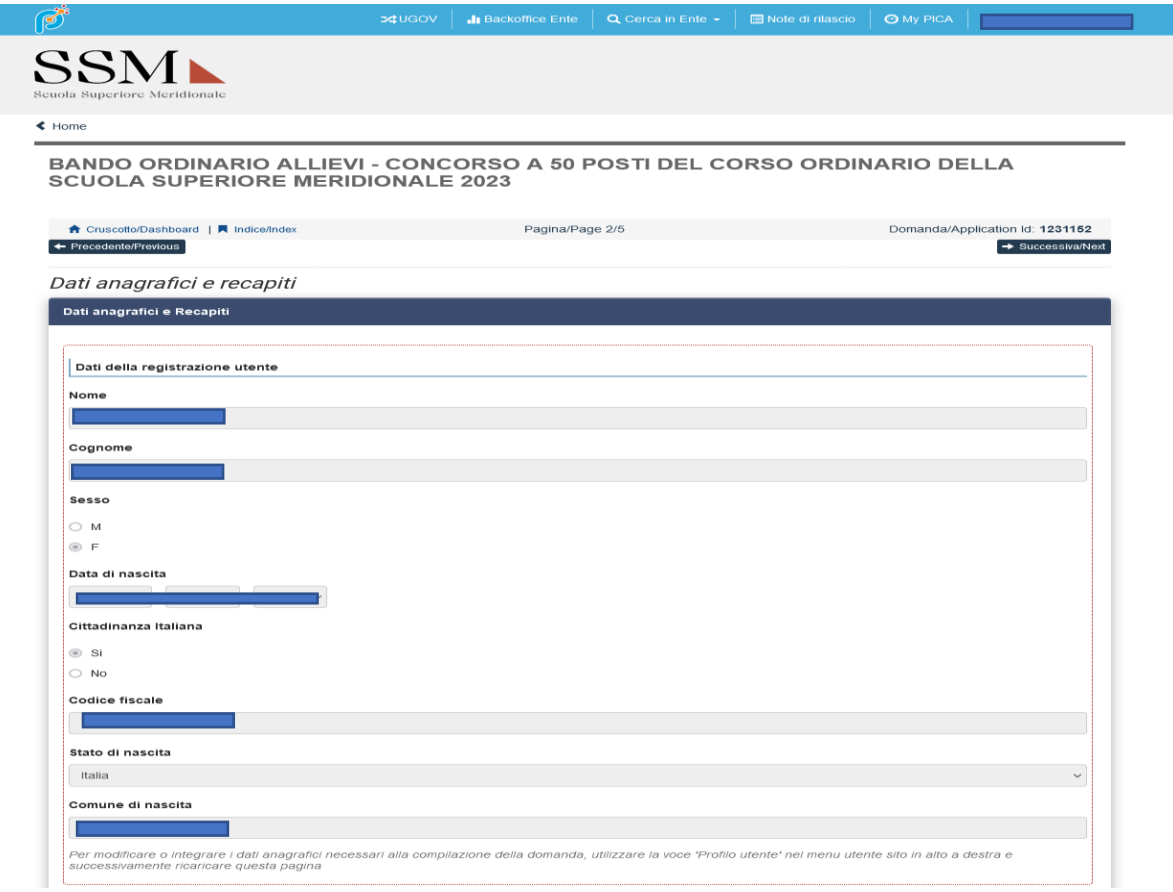

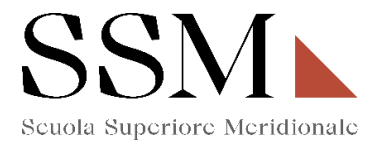

Nella stessa sezione il candidato dovrà compilare **obbligatoriamente** i dati relativi alla **Residenza** e **Recapiti telefonici e telematici agli effetti del bando;** restano facoltativi i campi relativi "Recapito per ogni eventuale comunicazione (se diverso dalla residenza)" **(Fig.9)** 

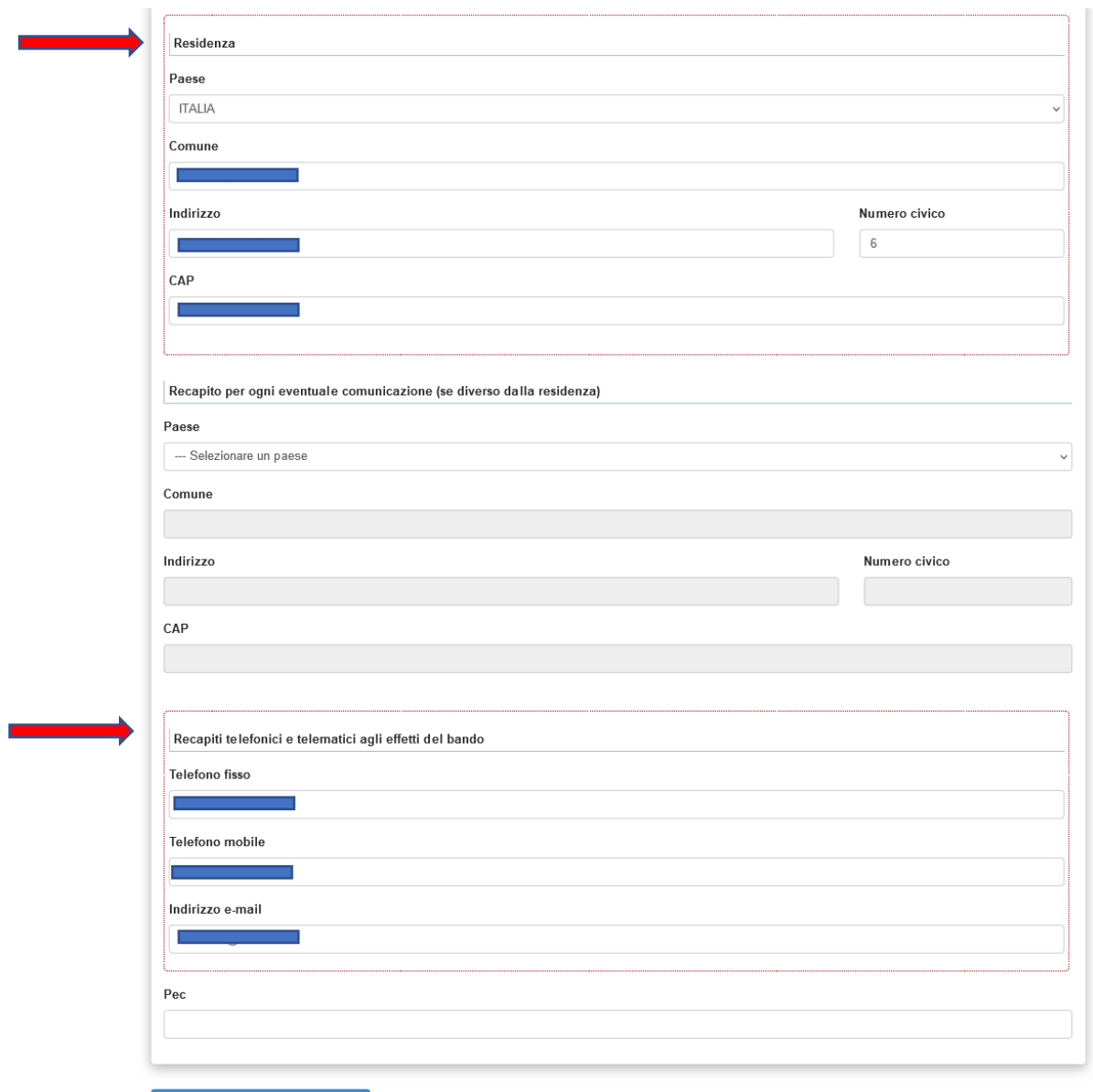

![](_page_9_Picture_0.jpeg)

### **5- Titolo di studio**

Il candidato che sceglie di iscriversi al quarto anno di qualsiasi corso messo a concorso dovrà compilare **obbligatoriamente** la sezione dedicata al "**Titolo di studio**". **(Fig. 10)**

### **Fig.10**

BANDO ORDINARIO ALLIEVI - CONCORSO A 50 POSTI DEL CORSO ORDINARIO DELLA **SCUOLA SUPERIORE MERIDIONALE 2023** 

![](_page_9_Picture_46.jpeg)

ATTENZIONE: Si rende noto che, come da bando, saranno prese in considerazioni solo le candidature che, in questa sezione (Fig. 10), riporteranno una valutazione non inferiore a 105/110.

![](_page_10_Picture_0.jpeg)

### **6- Dichiarazioni**

In questa sezione, il candidato dovrà rendere **obbligatoriamente** le dichiarazioni previste dal bando ed in particolare: **(Fig. 11)**

#### **Fig.11**

![](_page_10_Picture_38.jpeg)

Nel caso in cui il candidato opziona: **"SI ( con richiesta di ausili e/o tempi aggiuntivi)"**dovrà indicare: **(Fig.12)**

![](_page_10_Picture_39.jpeg)

![](_page_11_Picture_0.jpeg)

Il candidato deve **obbligatoriamente** indicare "**Dichiarazione di responsabilità e Informativa privacy" (Fig.13)**

#### **Fig.13**

![](_page_11_Picture_38.jpeg)

Il candidato deve **obbligatoriamente** indicare **"Altre dichiarazioni" (Fig.14)**

![](_page_11_Picture_39.jpeg)

![](_page_12_Picture_0.jpeg)

Nel caso in cui il candidato opziona la scelta: **"Dichiaro di avere riportato condanne penali passate in giudicato a pena detentiva superiore a tre anni"**, dovrà specificare le condanne penali riportate. **(Fig.15)** 

#### **Fig.15**

![](_page_12_Picture_66.jpeg)

Il candidato deve **obbligatoriamente** compilare il campo **"LINGUE". (Fig.16)** 

#### **Fig.16**

m

![](_page_12_Picture_67.jpeg)

ATTENZIONE: possono essere opzionate una, due, tre o anche tutte e quattro le lingue indicate.

Per ogni lingua opzionata, il candidato dovrà **obbligatoriamente** indicare la conoscenza della lingua scritta e la conoscenza della lingua orale secondo i livelli riportati. **(Fig.17)**  N.B. Nella figura 17 si fa riferimento alla conoscenza della lingua Inglese ma gli stessi parametri sono indicati anche per la lingua Francese, Tedesco e Spagnolo.

![](_page_13_Picture_0.jpeg)

#### **Fig.17**

![](_page_13_Picture_52.jpeg)

**ATTENZIONE:** Nella sezione ''Dichiarazioni'' il candidato dovrà indicare, ove risultino a scelta, relativamente all'individuazione del corso del primo anno opzionata **(Fig.4),** le materie su cui intende sostenere le prove scritte e le prove orali.

Se il candidato ha opzionato la seguente scelta **(Fig.18)**:

#### **Fig.18**

Iscrizione al corso ordinario della Scuola Superiore Meridionale Anno Accademico 2023/2024

![](_page_13_Picture_7.jpeg)

![](_page_14_Picture_0.jpeg)

Nella sezione "Dichiarazioni" dovrà dichiarare di dover sostenere:

- Una prova scritta a scelta tra chimica e biologia. **(Fig.19)** 

#### **Fig.19**

![](_page_14_Picture_51.jpeg)

Se il candidato ha opzionato la seguente scelta **(Fig.20)**:

#### **Fig.20**

Iscrizione al corso ordinario della Scuola Superiore Meridionale Anno Accademico 2023/2024

![](_page_14_Picture_8.jpeg)

![](_page_15_Picture_0.jpeg)

Nella sezione "Dichiarazioni" dovrà opzionare la scelta tra **(Fig.21)**:

- Una prova scritta relativa alla "traduzione di un testo in lingua greca con commento'' o Una prova scritta relativa alla "Traduzione di un testo in lingua latina con commento" o Una prova scritta relativa ad un "elaborato di contenuto storico archeologico".
- Una prova orale relativa a due materie a scelta tra Lingua e letteratura latina, Lingua e letteratura greca, Storia antica e Archeologia e storia dell'arte antica.

 **Fig.21**

![](_page_15_Picture_65.jpeg)

Se il candidato ha opzionato la seguente scelta **(Fig.22)**:

#### **Fig.22**

Iscrizione al corso ordinario della Scuola Superiore Meridionale Anno Accademico 2023/2024

![](_page_15_Picture_9.jpeg)

![](_page_16_Picture_0.jpeg)

Nella sezione "Dichiarazioni" dovrà opzionare la scelta tra:

- Prova scritta a scelta tra Storia moderna o Storia contemporanea (**Fig.23**);
- Prova orale a scelta tra Storia moderna e Storia contemporanea e Dibattito storiografico relativo al periodo scelto (**Fig.24**);

# **Fig.23**

![](_page_16_Picture_41.jpeg)

![](_page_16_Picture_42.jpeg)

![](_page_17_Picture_0.jpeg)

# **7- Allegati**

Nella sezione **"Allegati"** il candidato dovrà **obbligatoriamente** inserire il tipo di documento di riconoscimento, il Codice Fiscale e procedere alla compilazione dei campi. **(Fig.25)** 

#### **Fig.25**

BANDO ORDINARIO ALLIEVI - CONCORSO A 50 POSTI DEL CORSO ORDINARIO DELLA<br>SCUOLA SUPERIORE MERIDIONALE 2023

![](_page_17_Picture_57.jpeg)

Il candidato inoltre dovrà caricare, relativamente alla scelta del corso del quarto anno opzionata (Fig.4) i seguenti documenti **(Fig.26)**:

![](_page_17_Picture_58.jpeg)

![](_page_18_Picture_0.jpeg)

Arrivati all'ultima pagina del bando, bisogna cliccare su "Salva e torna al cruscotto" e sarà possibile visualizzare la propria domanda in stato "bozza".

![](_page_18_Picture_2.jpeg)

Le domande in stato "bozza" possono essere ancora modificate e verificate tramite gli appositi tasti. Il candidato dovrà accertare la correttezza dei dati inseriti prima di cliccare sul tasto "Presenta" per spedire la domanda

![](_page_18_Picture_48.jpeg)

Concluso l'invio della domanda entro i termini fissati dal bando, il candidato riceverà una mail di conferma dell'avvenuta consegna recante un codice identificativo che, da quel momento, identificherà il candidato e dovrà essere riportato in qualsiasi ulteriore comunicazione.

![](_page_19_Picture_0.jpeg)

![](_page_19_Picture_58.jpeg)

Dopo aver ricevuto la mail di conferma con il codice identificativo, anche il sistema riporterà lo stesso identificativo e sarà possibile solo visualizzare la domanda senza poter effettuare più modifiche.

![](_page_19_Picture_59.jpeg)